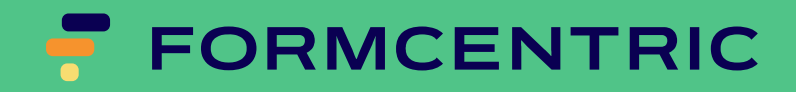

# Blueprint Integration Handbuch

Version 2310.3.0

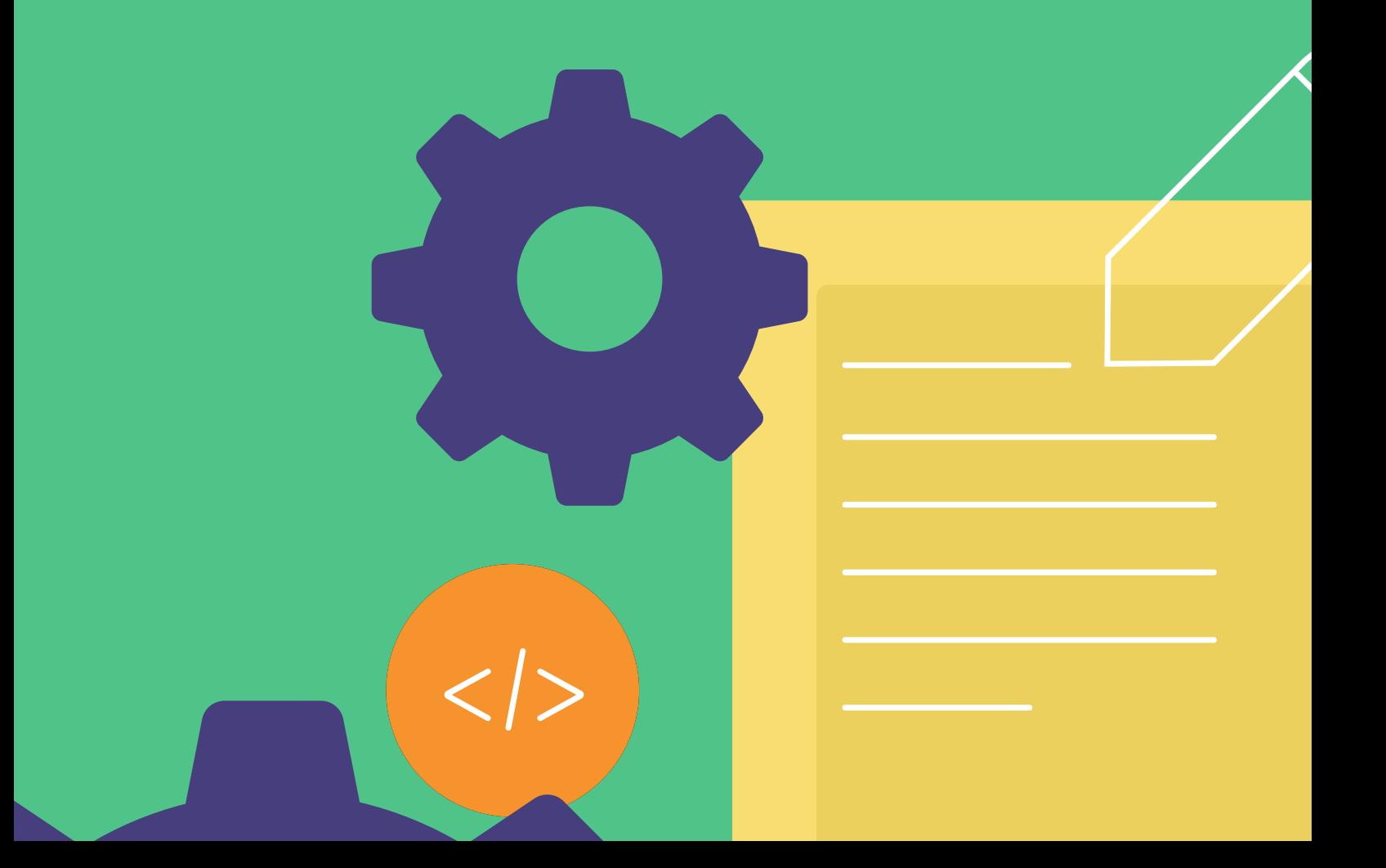

# Formcentric Blueprint for CoreMedia: Blueprint Integration Handbuch

Copyright © 2024 Formcentric GmbH Breite Str. 61, 22767 Hamburg Deutschland

Der Inhalt dieses Dokuments darf ohne vorherige schriftliche Genehmigung durch die Formcentric GmbH in keiner Form weder ganz noch teilweise vervielfältigt, weitergegeben, verbreitet oder gespeichert werden.

#### **Einschränkung der Gewährleistung**

Inhaltliche Änderungen des Handbuchs und der Software behalten wir uns ohne Ankündigung vor. Es wird keine Haftung für die Richtigkeit des Inhalts des Handbuchs oder Schäden, die sich aus dem Gebrauch der Software ergeben, übernommen.

#### **Warenzeichen**

Innerhalb dieses Handbuchs wird auf Warenzeichen Bezug genommen, die nicht explizit als solche ausgewiesen sind. Aus dem Fehlen einer Kennzeichnung kann nicht geschlossen werden, dass ein Name frei von Rechten Dritter ist.

Beachten Sie bitte: Ausgedruckte Exemplare unterliegen nicht dem Änderungsdienst.

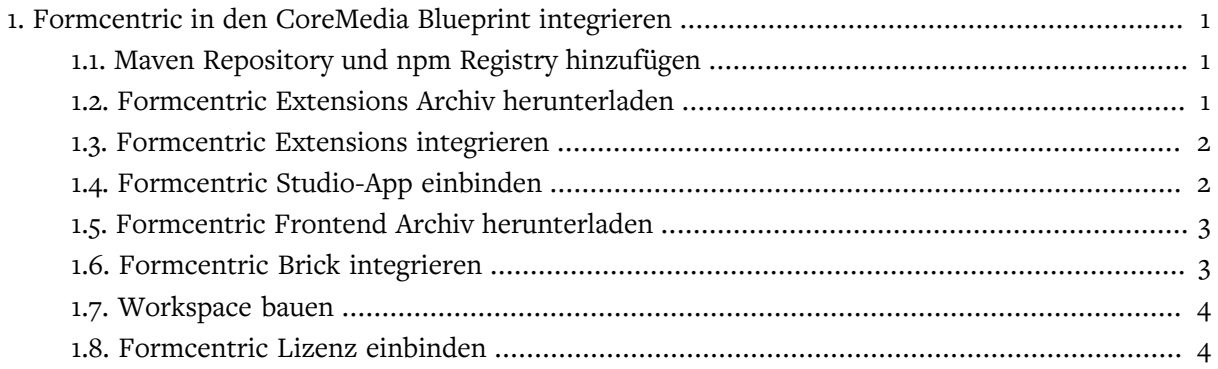

# <span id="page-3-1"></span><span id="page-3-0"></span>1. Formcentric in den CoreMedia Blueprint integrieren

# 1.1. Maven Repository und npm Registry hinzufügen

Ergänzen Sie Ihre Maven *settings.xml* um das Formcentric Artifactory:

```
...
<servers>
 <server>
   <id>maven.monday-consulting.com</id>
    <username>my-username</username>
    <password>my-password</password>
  </server>
</servers>
...
```
Konfigurieren Sie npm für den Zugriff auf die Packages im @formcentric Scope in dem Formcentric Artifactory:

```
pnpm config set @formcentric:registry \
  https://maven.monday-consulting.com/artifactory/api/npm/formcentric-npm/
```
Melden Sie sich mittels npm an der npm-Registry an:

```
npm login --scope=@formcentric --registry=\
   https://maven.monday-consulting.com/artifactory/api/npm/formcentric-npm/
```
Es ist unter https://maven.monday-consulting.com möglich, Artefakte zu suchen, im Browser herunterzuladen oder über neue Releases informiert zu werden.

## <span id="page-3-2"></span>1.2. Formcentric Extensions Archiv herunterladen

Das Formcentric Extensions Archiv enthält alle Dateien, die Sie für die Integration von Formcentric als CoreMedia Extension in den Standard CoreMedia Blueprint in Version benötigen. Dieses stellen wir Ihnen als tar- und zip-Datei zur Verfügung. Beide Archive sind inhaltsgleich. Sie können sich frei für das für Sie passende Format entscheiden.

```
mvn dependency:copy -Dartifact=com.formcentric.coremedia:
         formcentric-blueprint-extension:2310.3.0:tar
     -DoutputDirectory=.
```
Die Ordnerstruktur des Archivs ist an den Blueprint Workspace angepasst: die diversen *formcentric* Extension-Ordner für die verschiedenen CoreMedia Komponenten unter jeweils *modules/extensions* müssen entsprechend in die zugehörigen Verzeichnisse (z.B. *apps/cae/ modules/extensions*) im Blueprint Workspace verschoben werden.

Durch die angeglichene Ordnerstruktur ist das Entpacken und Verschieben der Erweiterung mithilfe eines einzigen Befehls im Root-Verzeichnis des Blueprints möglich:

#### <span id="page-4-0"></span>1.3. Formcentric Extensions integrieren

In [Abschnitt 1.2, "Formcentric Extensions Archiv herunterladen"](#page-3-2) haben Sie die Formcentric Extensions heruntergeladen und an die korrekte Stelle im Blueprint entpackt. Als nächster Schritt passen Sie nun den Maven-Parent in allen Formcentric Extensions (also z.B. *apps/ cae/modules/extensions/formcentric/pom.xml*) und in allen Untermodulen an die GroupId und Version Ihres Blueprints an:

```
<parent>
    <groupId>your.blueprint.groupId</groupId>
     <artifactId>component.extensions</artifactId>
     <version>your.blueprint.version</version>
</parent>
```
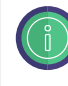

Sie können hierzu die sich bereits im Blueprint Workspace befindlichen Scripte *setblueprint-version.sh* und *set-blueprint-groupId.sh* nutzen, da die Formcentric Extensions mit den Blueprint Standardwerten für GroupId und Version ausgeliefert werden.

Die Formcentric Extensions sind nun in Ihrem Blueprint integriert. Abschließend müssen Sie die CoreMedia Extensions synchronisieren und aktivieren. Folgen Sie hierfür der CoreMedia Dokumentation zum *CoreMedia Maven Extension Plugin* und aktivieren Sie die Extension mit dem Namen *formcentric*:

```
mvn -f workspace-configuration/extensions extensions:sync
     -Denable=formcentric
```
#### 1.4. Formcentric Studio-App einbinden

Bevor die Formcentric Editor App im Studio genutzt werden kann, muss diese noch im Studio hinzugefügt werden. In *apps/studio-client/global/studio/jangaroo.config.js* muss in den *appPath* folgende Zeile hinzugefügt werden:

```
"@formcentric/studio-app.customizations": {
    buildDirectory: "dist",
},
```
In *apps/studio-client/global/studio/package.json* müssen die *dependencies* um diese Zeile erweitert werden:

```
"@formcentric/studio-app.customizations": "<WORKSPACE VERSION>"
```
Wobei *WORKSPACE VERSION* durch die Version aus der *package.json* ersetzt werden muss.

Anschließend muss die Formcentric App noch zu den *packages* in *apps/studio-client/pnpmworkspace.yaml* hinzugefügt werden.

```
 - "apps/formcentric/app"
```
# <span id="page-5-0"></span>1.5. Formcentric Frontend Archiv herunterladen

Das Formcentric Frontend Archiv enthält alle Dateien, die Sie für die Integration des Formcentric Bricks in den Standard CoreMedia Blueprint (oder Frontend) Workspace in Version benötigen. Dieses stellen wir Ihnen als tar- und zip-Datei zur Verfügung. Beide Archive sind inhaltsgleich. Sie können sich frei für das für Sie passende Format entscheiden.

```
mvn dependency:copy -Dartifact=com.formcentric.coremedia:
         formcentric-blueprint-frontend:2310.3.0:tar
     -DoutputDirectory=.
```
Das Integrieren des Formcentric Bricks für die Erweiterung des verwendeten Themes verläuft analog. Verschieben Sie den Ordner *formcentric* unter *frontend/bricks* in den Ordner *frontend/bricks* im Blueprint Workspace oder alternativ in den Ordner *bricks* des Frontend Workspaces.

Durch die angeglichene Ordnerstruktur ist das Entpacken und Verschieben der Erweiterung mithilfe eines einzigen Befehls im Root-Verzeichnis des Blueprints möglich:

```
tar -xvf formcentric-blueprint-frontend-*.tar
```
bzw. für den Frontend Workspace:

tar -xvf formcentric-blueprint-frontend-\*.tar --strip=1

## <span id="page-5-1"></span>1.6. Formcentric Brick integrieren

Für die Erweiterung des Themes muss nun noch der Formcentric Brick, der bereits in *frontend/bricks/formcentric* bzw. in *bricks/formcentric* liegt, integriert werden.

Diese Anleitung orientiert sich am *chefcorp-theme*, dem einem der Beispiel-Themes des Blueprints. Die Integration in projektspezifische Themes verläuft nach demselben Prinzip.

1. In *frontend/themes/chefcorp-theme/package.json* werden alle verwendeten Bricks aufgelistet. Fügen Sie hier *@formcentric/formcentric-coremedia-frontend* hinzu:

```
{
  "name": "@coremedia/corporate-theme",
   ...
  "dependencies": {
     ...,
     "@formcentric/formcentric-coremedia-frontend": "workspace:*"
```
 }, ...

Vermeiden Sie Versionskonflikte und passen Sie die jQuery Version, die in der package.json des Formcentric Bricks verwendet wird, an die im Theme verwendete jQuery Version an, sofern hier eine vorhanden ist.

Um Autovervollständigung der Formcentric FreeMarker Makros nutzen zu können, kann die formcentric.ftl zu den impliziten Imports in der Datei *frontend/ src/main/resources/freemarker\_implicit.ftl* hinzugefügt werden:

```
...
[#-- asset management download portal --]
[#import "/lib/coremedia.com/blueprint/am.ftl" as am]
[#-- Formcentric --]
[#import "/lib/formcentric.com/formcentric.ftl" as fc]
...
```
# <span id="page-6-0"></span>1.7. Workspace bauen

Formcentric ist nun vollständig als Blueprint Extensions integriert und das Theme um den Formcentric Brick erweitert. Bauen Sie jetzt den Workspace wie gewohnt mit Maven durch.

## <span id="page-6-1"></span>1.8. Formcentric Lizenz einbinden

Für die Nutzung von Formcentric muss eine Lizenz vorliegen, die Ihnen als formcentric-license.txt zur Verfügung gestellt wird. Die Lizenzdatei wird in den folgenden Anwendungen benötigt: CoreMedia Studio Server, CoreMedia CAE, CoreMedia Headless Server sowie Formcentric Headless Server.

Das folgende Beispiel demonstriert die Einbettung der Formcentric Lizenz anhand der Docker Compose-Umgebung des CoreMedia Blueprints. Weitere Konfigurationsmöglichkeiten können Sie dem Developer Manual entnehmen.

```
studio-server:
   environment:
     FORMCENTRIC_LICENSE: /etc/formcentric-license.txt
  volumes:
   - ../formcentric-license.txt:/etc/formcentric-license.txt:ro
cae-preview:
   environment:
    FORMCENTRIC_LICENSE: /etc/formcentric-license.txt
  volumes:
   - ../formcentric-license.txt:/etc/formcentric-license.txt:ro
headless-server-preview:
   environment:
     FORMCENTRIC_LICENSE: /etc/formcentric-license.txt
  volumes:
```

```
 - ../formcentric-license.txt:/etc/formcentric-license.txt:ro
formcentric-server:
  environment:
    FORMCENTRIC_LICENSE: /etc/formcentric-license.txt
  volumes:
   - ../formcentric-license.txt:/etc/formcentric-license.txt:ro
```